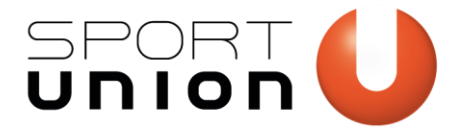

# **SPORTUNION FARBPALETTE SPEICHERN** *Microsoft Office (Word, Powerpoint, Outlook, Excel)*

## **Microsoft Word, Powerpoint, Outlook**

1. Öffne in Microsoft Word eine beliebige SPORTUNION-Vorlage und wähle unter "Entwurf" → "Farben",

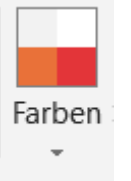

dann "Farben anpassen"

2. Speichere die angezeigte Einstellung als "SPORTUNION Farben" Diese erscheinen im Anschluss in der Kategorie "Benutzerdefiniert"

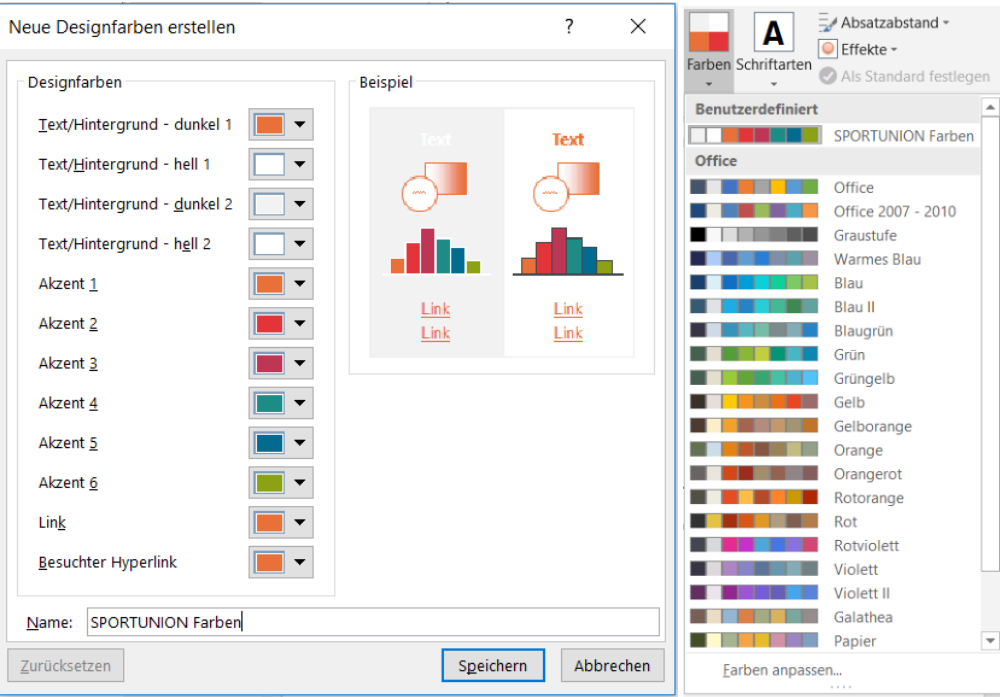

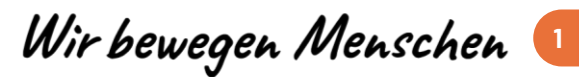

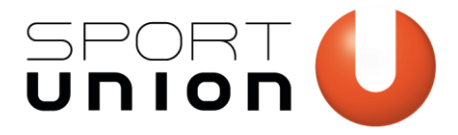

**SPORTUNION Österreich** Falkestraße 1, 1010 Wien Telefon: +43 1 / 513 77 14, Fax: +43 1 / 513 14 70 E-Mail: office@sportunion.at ZVR-Zahl: 743211514 www.sportunion.at

3. Die Farben können nun in allen Office-Programmen verwendet werden! (beachte den Excel-Tipp weiter unten)

### **Als Standardfarben in Microsoft Outlook festlegen**

- 4. Wechsel zu Outlook und schreibe eine neue E-Mail.
- 5. Wähle "Text formatieren" >> "Formatvorlage ändern"

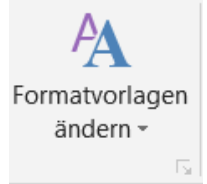

- 6. Wähle "Farben". Unter der Überschrift "Benutzerdefiniert" sollte nun die SPORTUNION-Farbpalette "SPORTUNION-Farben" erscheinen. Wähle diese aus.
- 7. Abschließend klicke unter "Formatvorlage ändern" auf "Als Standard festlegen"

#### **SPORTUNION Farben in Microsoft Excel**

- 8. Öffne eine beliebige oder leere Excel-Datei
- 9. Navigiere zu "Seitenlayout" → "Farben" und wähle die zuvor gespeicherten "SPORTUNION Farben" bei im Abschnitt "Benutzerdefiniert" aus.

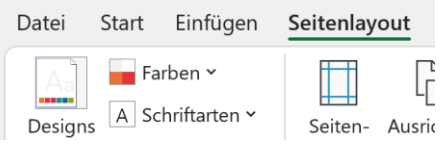

10. Damit nun nicht alle Texte orange angezeigt werden, öffne den Dialog noch einmal, wähle "Seitenlayout" → "Farben", dann "Farben anpassen", setze die erste Farbe ("Text/Hintergrund – Dunkel

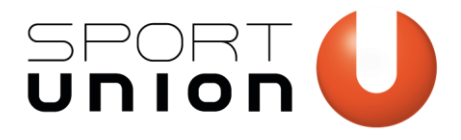

#### **SPORTUNION Österreich**

Falkestraße 1, 1010 Wien Telefon: +43 1 / 513 77 14, Fax: +43 1 / 513 14 70 E-Mail: office@sportunion.at ZVR-Zahl: 743211514 www.sportunion.at

1") auf schwarz und speichere die Palette unter dem Namen "SPORTUNION Excel Farben".

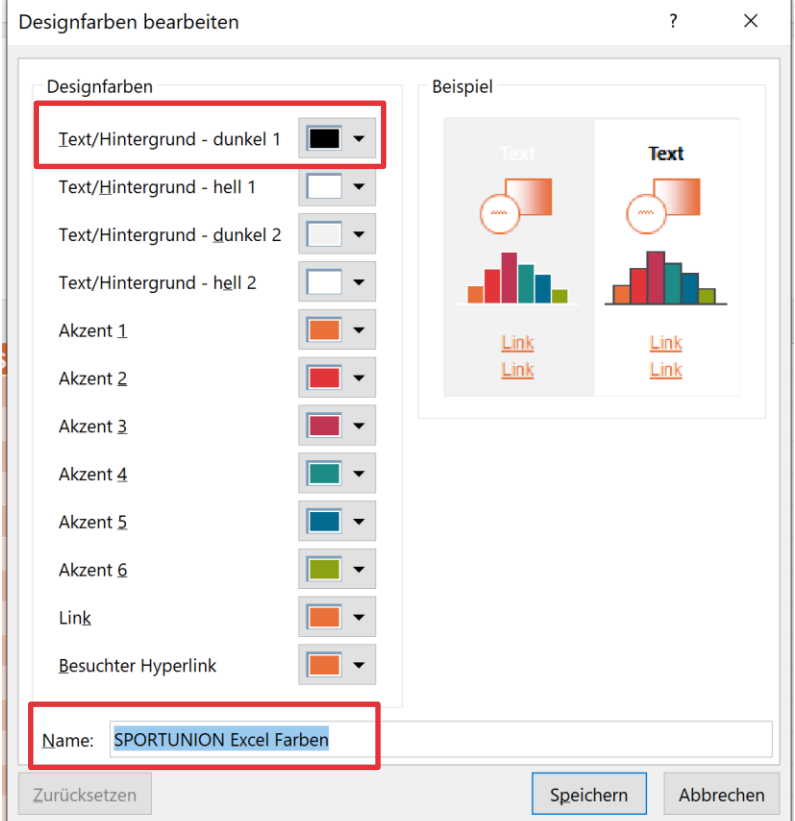

11. Diese Farbpalette kannst du zukünftig auf alle Excel-Dokumente anwenden!

design.sportunion.at **Wir bewegen Menschen**